## Ⅱ.申請建物の登録 インタイト インタイト (Ⅱ-1)

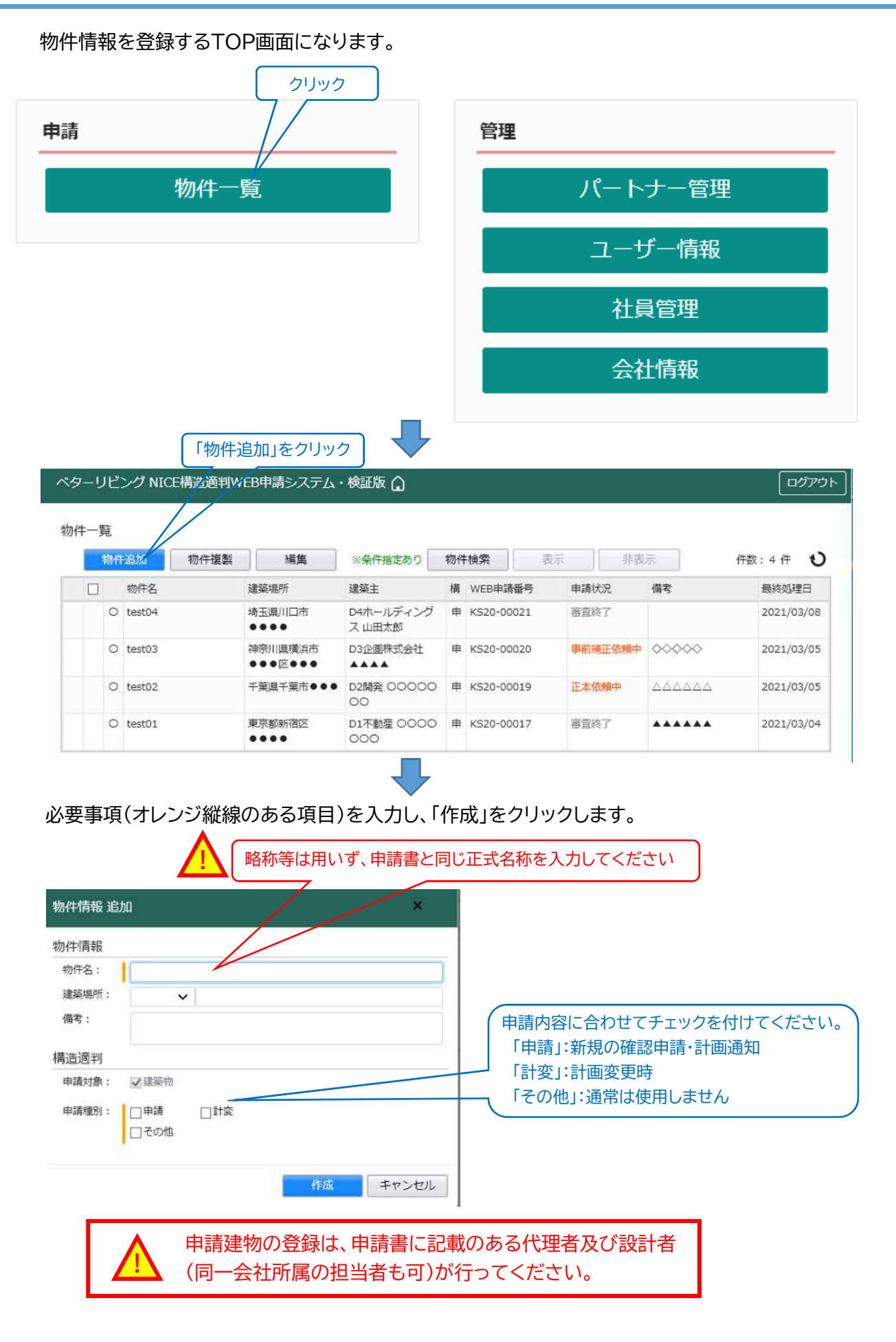

## Ⅱ.申請建物の登録 インタイト インタイト インタイム (Ⅱ-2)

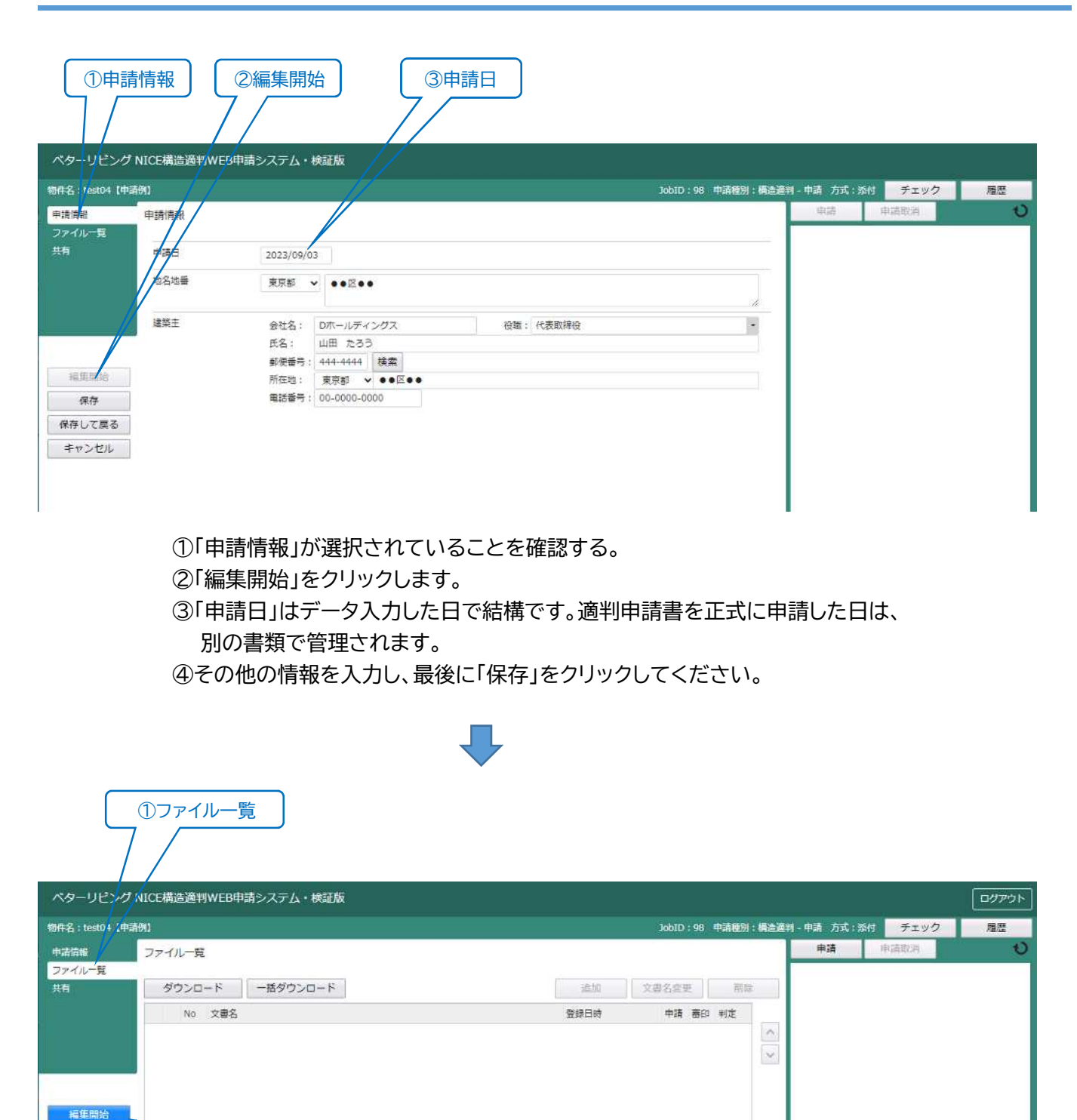

①「ファイル一覧」をクリックします。 ②「編集開始」をクリックします。 申請図書をデータ送信できる状態になります。

②編集開始

保存 保存して戻る 戻る

# Ⅱ.申請建物の登録 インタイト インタイト (I-3)

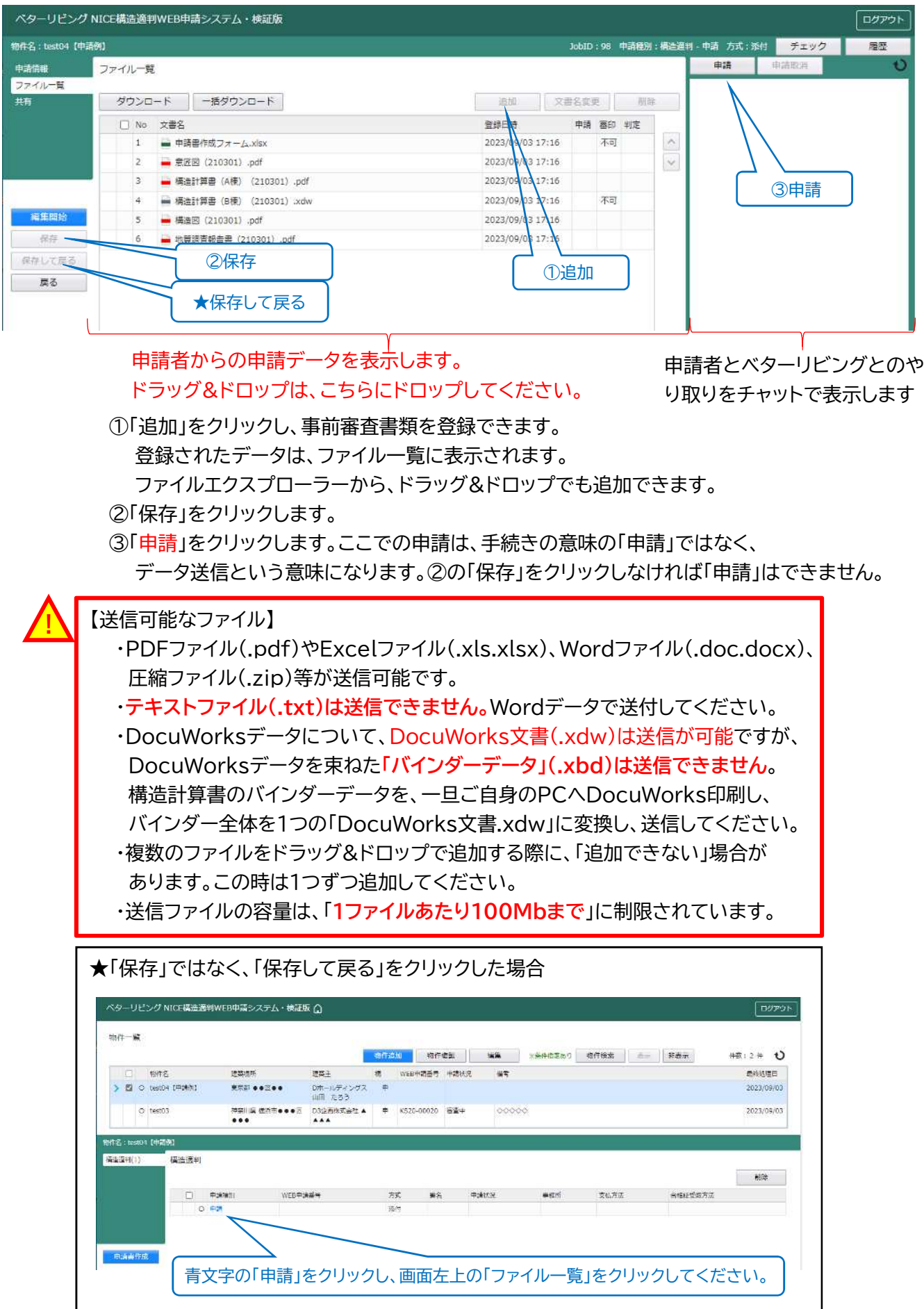

## Ⅱ.申請建物の登録 【Ⅱ-4】

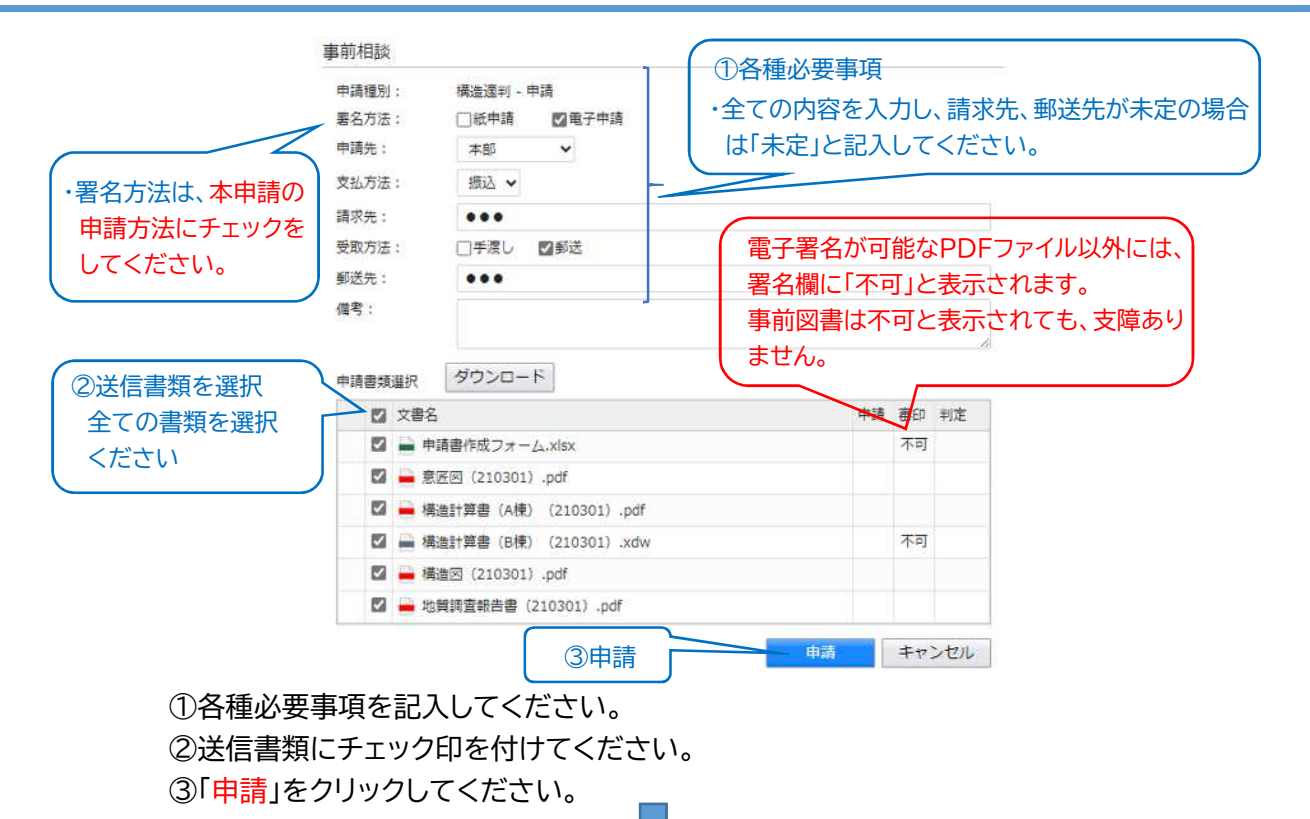

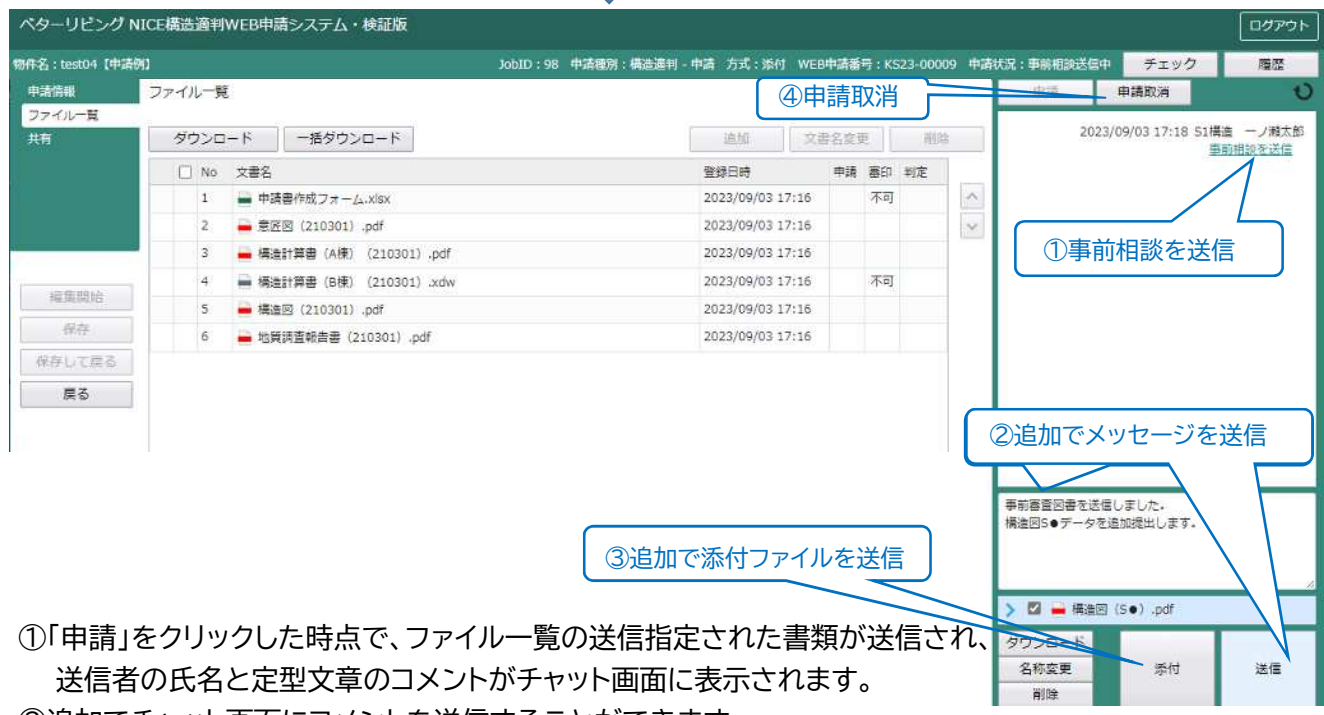

②追加でチャット画面にコメントを送信することができます。 ③追加で添付ファイルを送信することもできます。

**!**

ただし、チャット画面で追加した添付ファイルは、ファイル一覧に格納されないため

後の申請手続きで必要な書類の場合は、ファイル一覧に追加してください。

④ベターリビングが受信前であれば「申請取消」で送信前の状態に戻ることが可能です。

自動送信されるWEB申請システムからのメールに返信しないください。 データの送受信は全てWEB申請システム内で行ってください。 不明な点が有りましたら、弊社事務局までご連絡ください。

## Ⅱ.申請建物の登録 【Ⅱ-5】

#### 情報の共有者を指定します。

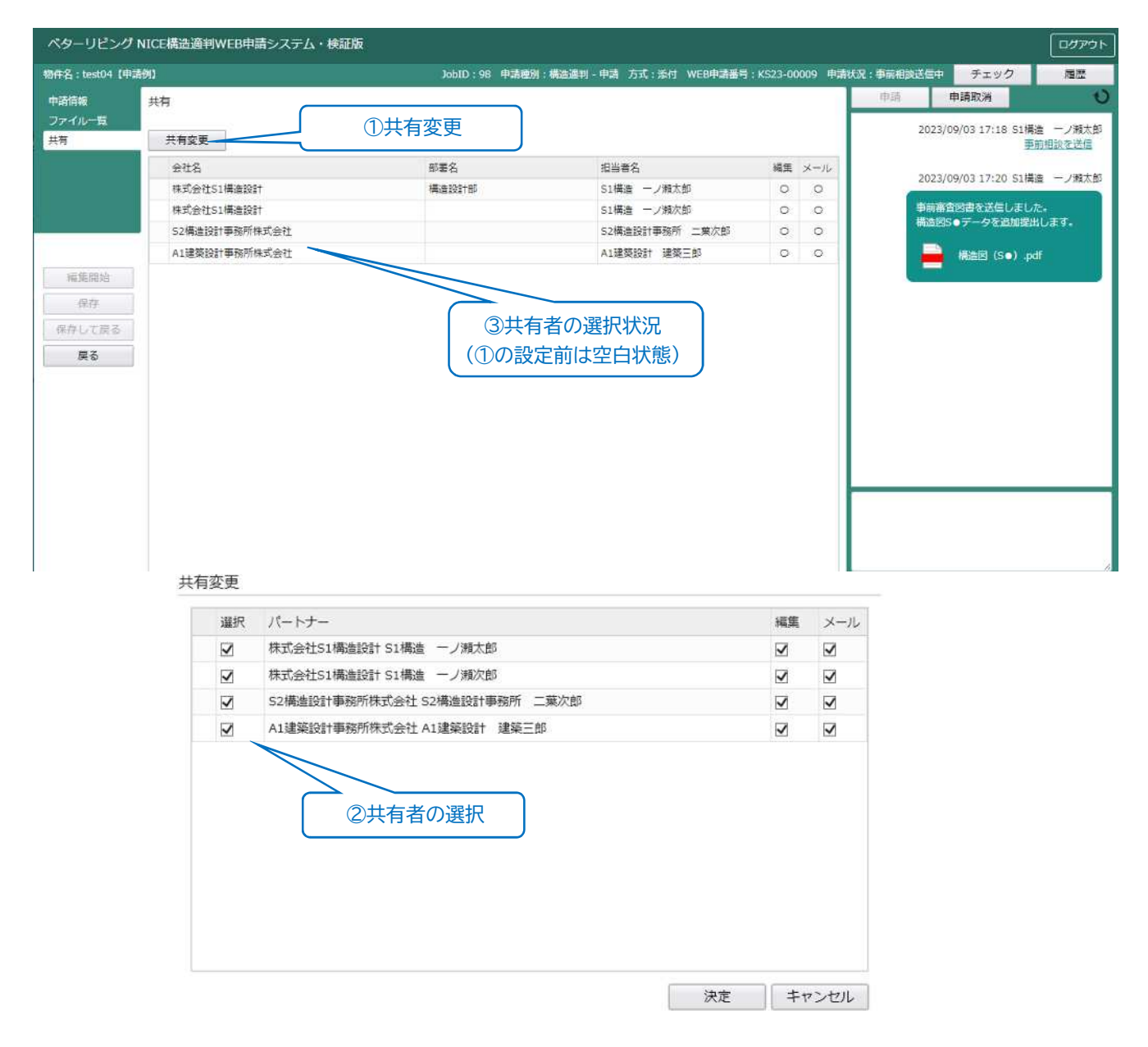

①「共有変更」をクリックし、下の共有変更画面を表示します。 ②情報を共有したい方にチェック印を付け、「決定」をクリックします。 「情報共有者」は、【Ⅰ-9】で登録された「パートナー」から選択できます。 ③情報共有者がリストに表示されます。

追加された担当者は、共有指定された後に、過去のチャット画面の内容や申請図書を 確認することができます。

> 情報共有者は、申請書に記載のある代理者及び設計者 **!** (同一会社所属の担当者も可)としてください。

#### Ⅱ.申請建物の登録 インタイム インタイム インタイム (Ⅱ-6)

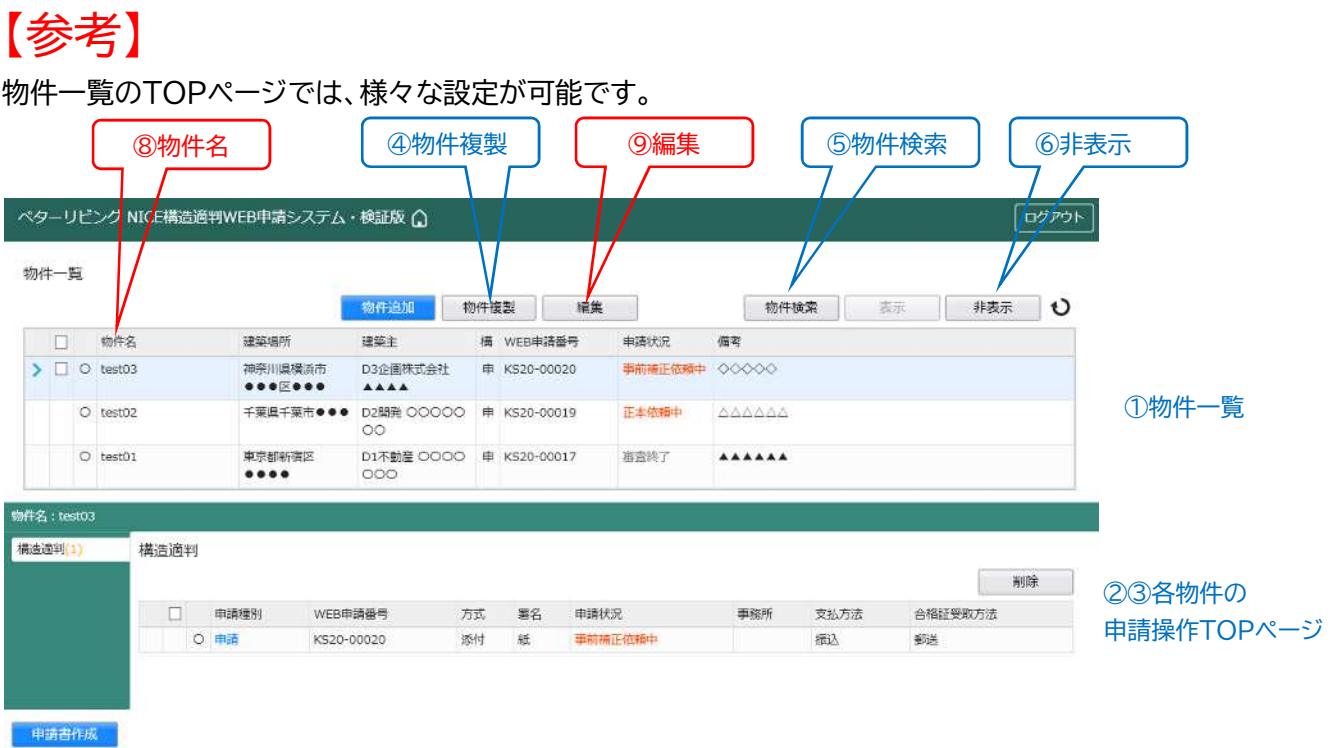

- ①上段の「物件一覧」は、担当者が関連する物件の全てが表示されます。 「申請状況」の表示で、各案件の審査状況が分かります。
- ②下段の「各物件の申請操作TOPページ」は、審査に必要な設計図や構造計算書を 提出する際の申請操作TOPページになります。
- ③下段の情報は、上段の物件一覧から対象となる物件を1度クリックすると、 それぞれの物件の情報が表示されます。
- ④過去の案件を「物件複製」することで、入力を省力化できます。建築主が同じ状況 等で便利な機能です。
- ⑤検索条件を指定することで、対象物件を見つけやすくできます。
- ⑥「非表示」機能で物件の一部を、物件一覧から非表示にすることができます。 竣工した建物等、今後の審査が無いと想定される物件の非表示に使うことが できます。
- ⑦非表示した建物を再表示する方法は下記になります。
	- ・「物件検索」 「非表示物件のみ」にチェック 「検索」をクリック
	- ・表示したい物件にチェックを付ける 「表示」をクリック (表示しないままの非表示物件のみが表示される)
	- ・「物件検索」 「非表示物件のみ」にチェックを外す 「検索」をクリック

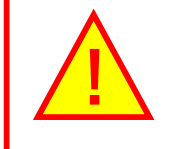

⑧「物件名」には、略称などは用いず、申請書の正式名称を入力してください。 (ベターリビングで物件を探す際に、正式名称が唯一の検索手がかりになります) ⑨「編集」で、修正することもできます。